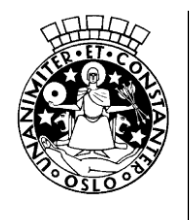

Oslo kommune

# **Brukerveiledning for leverandører**

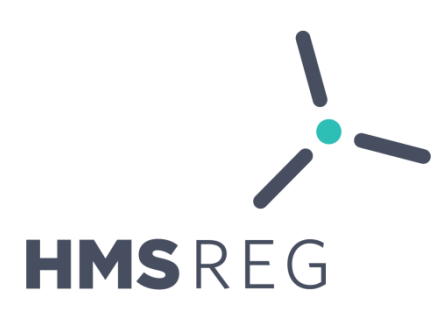

Oslo kommunes system for leverandøroppfølging og elektroniske mannskapslister i bygge- og renholdsbransjen

[www.hmsreg.no](http://www.hmsreg.no/)

Brukerstøtte:

Integrert i løsningen under meny -> Brukerstøtte

Telefonsupport: +47 40 69 69 60 (kl. 8:00-16:00)

Desember 2018

# Innhold

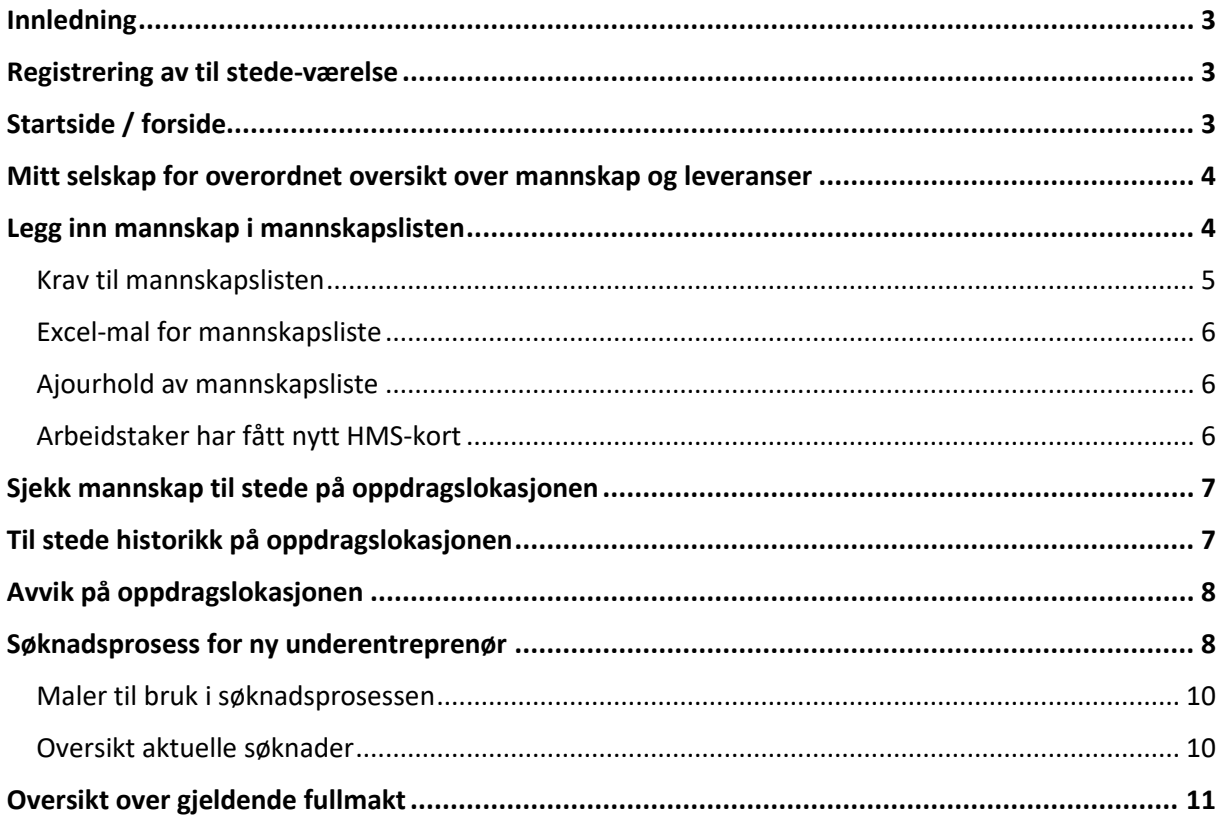

### <span id="page-2-0"></span>Innledning

HMSREG benyttes innenfor bygg, anlegg, vedlikeholdsoppdrag og renhold for å gi en bedre oversikt over leverandører og mannskap som utfører oppdrag for Oslo kommune. Systemet er et av flere tiltak i arbeidet med å redusere risikoen for arbeidslivskriminalitet og sosial dumping i risikoutsatte bransjer.

### <span id="page-2-1"></span>Registrering av til stede-værelse

Arbeidstakeren registrer at han/hun er til stede på oppdragslokasjonen ved hjelp av HMS-kortet. Dette kan gjøres på følgende måter:

- I rondell/kjøre port for adgangssystemet på byggeplassen. Adgangssystemet er koblet opp mot HMSREG og informasjon overføres automatisk
- I HMSREG-app en ved å velge riktig prosjekt og oppdragslokasjon
- På registreringsboks fra Oslo kommune utplassert på utvalgte oppdragslokasjoner

!! Merk at kobling mot adgangssystem i hovedsak benyttes på større investeringsprosjekter/byggeplasser (kalt Kontrakt i HMSREG), mens app og registreringsbokser i hovedsak benyttes på rammeavtaler.

Det er mulig å benytte app for registrering på kontrakt, men da må dette settes opp særskilt av oppdragsgiver.

# <span id="page-2-2"></span>Startside / forside

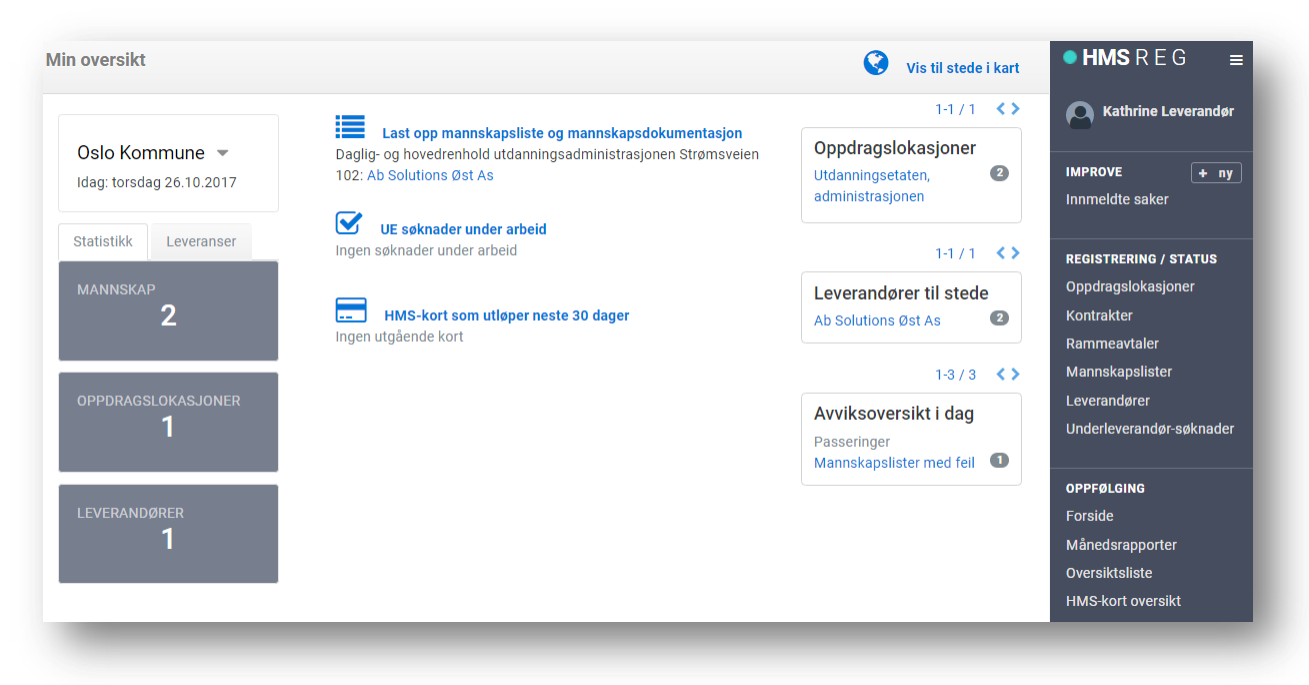

Forsiden viser en oversikt over de kontraktene du har med Oslo kommune, hvor mange som er registrert inn i dag og en oversikt over dagens avvik.

For å komme til tilbake til forsiden klikk på logoen HMSREG øverst i høyre hjørne, eller i menyen på Forside.

### <span id="page-3-0"></span>Mitt selskap for overordnet oversikt over mannskap og leveranser

Informasjonen under Mitt selskap aggregeres fra alle prosjekter og mannskapslister. Mannskap herfra kan kopieres inn på alle mannskapslister/prosjekter du har tilgang til. Se Brukerstøtte i HMSREG for mer informasjon:

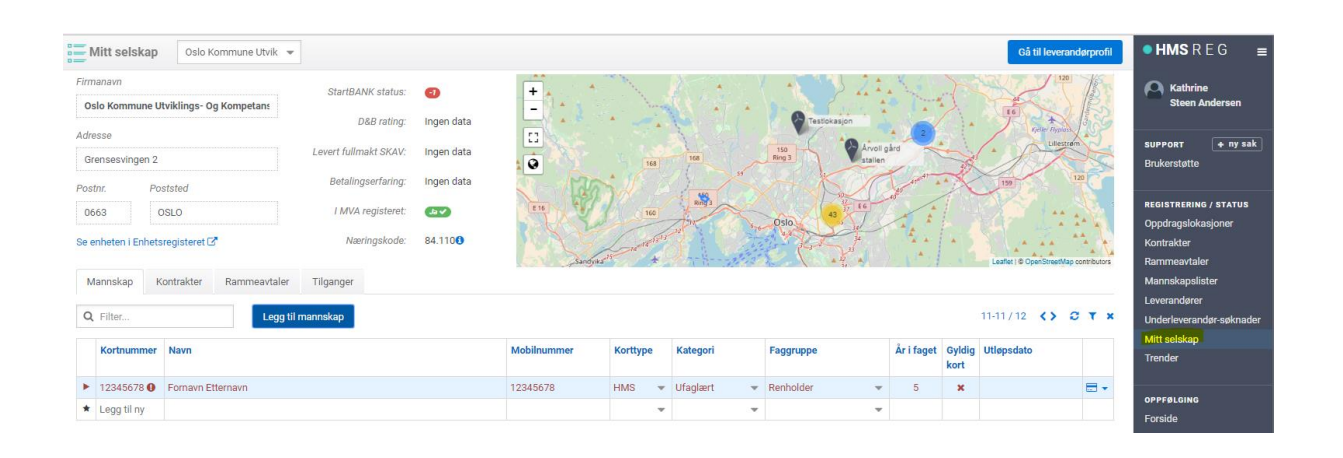

Mitt selskap[: https://www.hmsreg.no/support-home/mitt-selskap-info](https://www.hmsreg.no/support-home/mitt-selskap-info)

### <span id="page-3-1"></span>Legg inn mannskap i mannskapslisten

Klikk på firmanavnet ved den aktuelle avtalen. Du kan også klikke på Mannskapslister i menyen til høyre og finne riktig mannskapsliste.

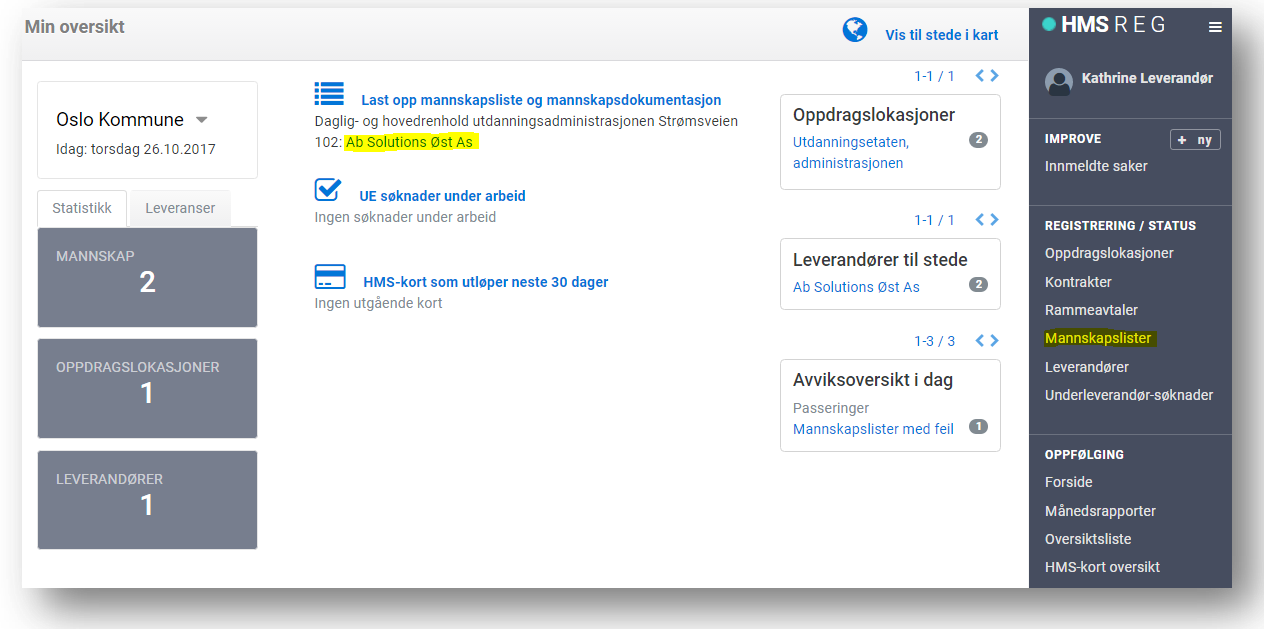

Mannskapslisten skal oppdateres direkte i HMSREG. Arbeidstakere må ligge på mannskapslisten for å kunne benytte appen.

Klikk på «Verktøy for mannskapsliste». Mannskapslisten kan legges inn eller oppdateres på tre måter:

- 1. Skriv inn HMS-kortnr, navn, osv. direkte i tabellen der det står Legg til ny
- 2. Last ned Excel-mal som tilrettelegges med informasjon og deretter lastes opp igjen
- 3. Hent mannskap fra en annen kontrakt
- 4. Hent mannskap fra mitt selskap. Under mitt selskap aggregeres mannskapslister fra alle prosjekter og alle aktører som benytter HMSREG.

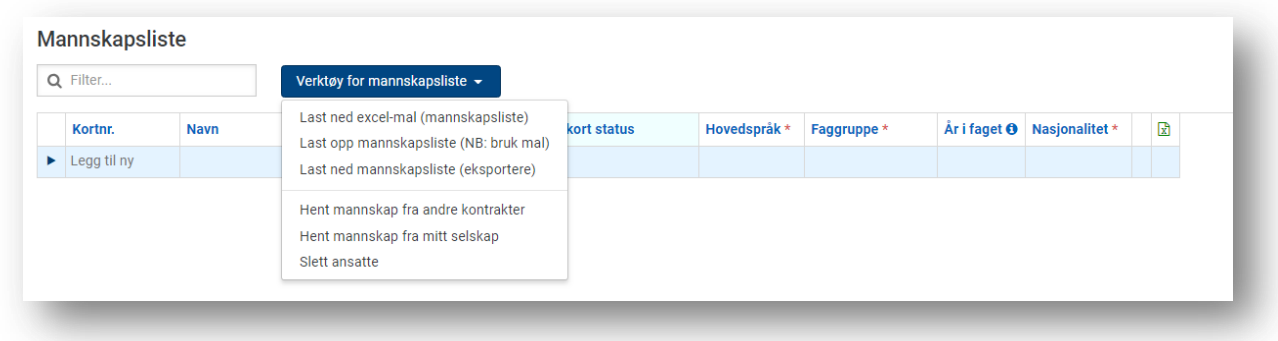

#### <span id="page-4-0"></span>Krav til mannskapslisten

Det er påkrevet å legge inn **KortNr** (HMS-kort), **Navn** og **Kategori** pr mannskap. Dersom det ikke legges inn kategori settes dette feltet automatisk til Ufaglært.

Den enkelte oppdragsgiver kan også kreve informasjon om faggruppe, erfaring, språk og nasjonalitet for å godkjenne mannskapslisten. Dersom de påkrevde feltene ikke fylles ut av leverandøren vil de bli merket røde for å signalisere at noe mangler. Kolonnene merket \* er påkrevet på mannskapslisten.

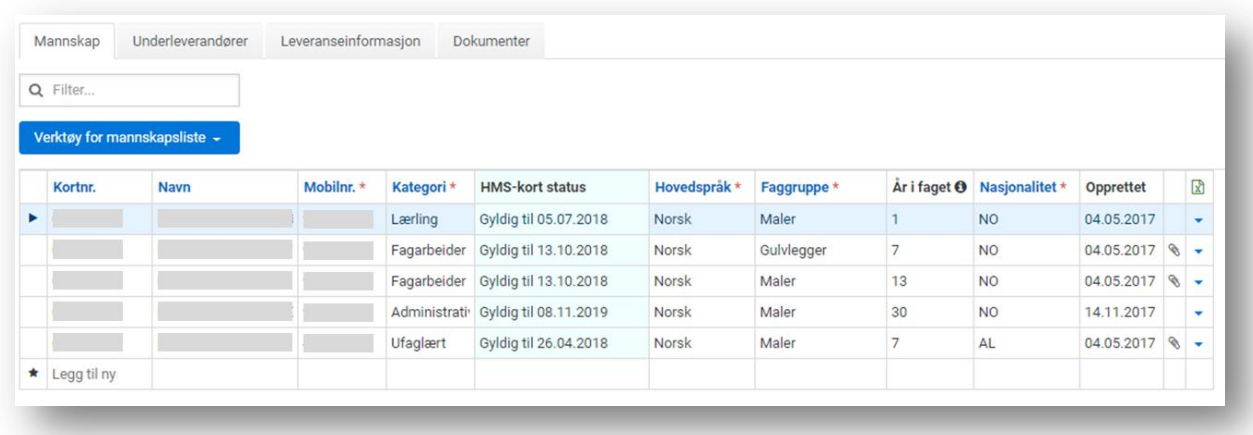

- Alle 8 siffer i HMS-kortet må legges inn, også 0, men systemet vil automatisk legge på denne dersom det ikke er registrert i Excel-filen
- Malen håndterer kun HMS-kort nummer, ikke lånekort eller andre kortformater
- Mobilnummer må legges inn for at HMSREG-appen kan benyttes for registrering
- Mobilnummer er også nødvendig dersom mannskap skal få innsyn i egne data. Tilgjengelig funksjon nederst på siden av [www.hmsreg.no.](http://www.hmsreg.no/)

### <span id="page-5-0"></span>Excel-mal for mannskapsliste

Excel-malen for opplastning av mannskap er tilrettelagt slik at kategorier kan velges fra nedtrekksmeny. I tillegg er det mulig å kopiere kategorier dersom flere innehar de samme.

Merk! Dersom det mangler kortnummer på en eller flere av mannskapene i Excel-filen vil ikke filen la seg laste inn

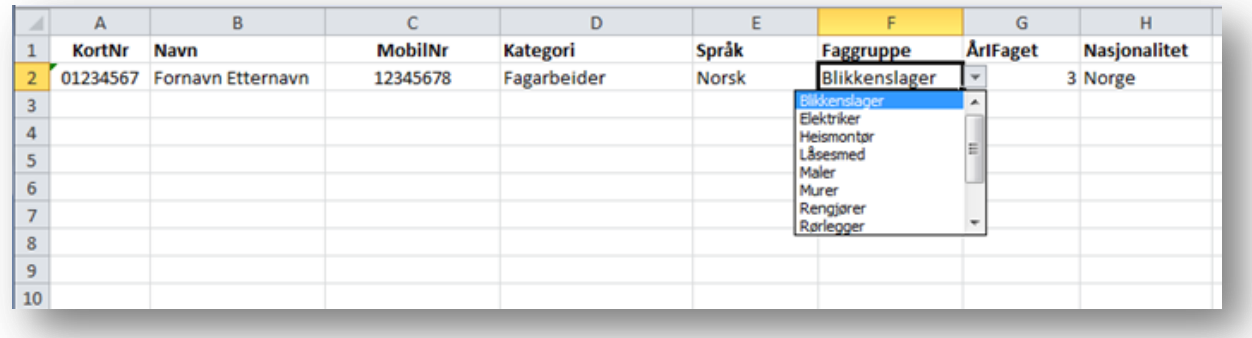

#### <span id="page-5-1"></span>Ajourhold av mannskapsliste

Leverandøren må selv sørge for å holde mannskapslisten ajour med nye ansatte og fjerne ansatte som har sluttet.

Dersom ansatte slettes fra mannskapslisten beholdes allikevel til stede historikken gjennom prosjektets levetid.

Merk at for rammeavtaler er det viktig at mannskapslisten oppdateres ved bytte av HMS-kort eller mobiltelefonnummer, da appen gjør oppslag mot dette for å sikre at det er riktig bruker.

#### <span id="page-5-2"></span>Arbeidstaker har fått nytt HMS-kort

Når arbeidstaker har fått et nytt HMS-kort må det gjøres endringer:

#### **1. I mannskapslisten.**

- Dette gjøres enklest ved å gå til Mitt selskap fra menyen.
- Finn aktuell person og merk linjen slik at den blir blå
- Helt til høyre i linjen finnes en pil. Klikk på denne og velg Endre kortnummer
- Merk av for alle mannskapslister der kortnummeret skal endres (skal i all hovedsak gjøres på alle)

#### **2. I den enkelte arbeidstakers app**

- Arbeidstaker må logge helt ut av appen
- Legg inn nytt HMS-kort nummer og logge inn igjen

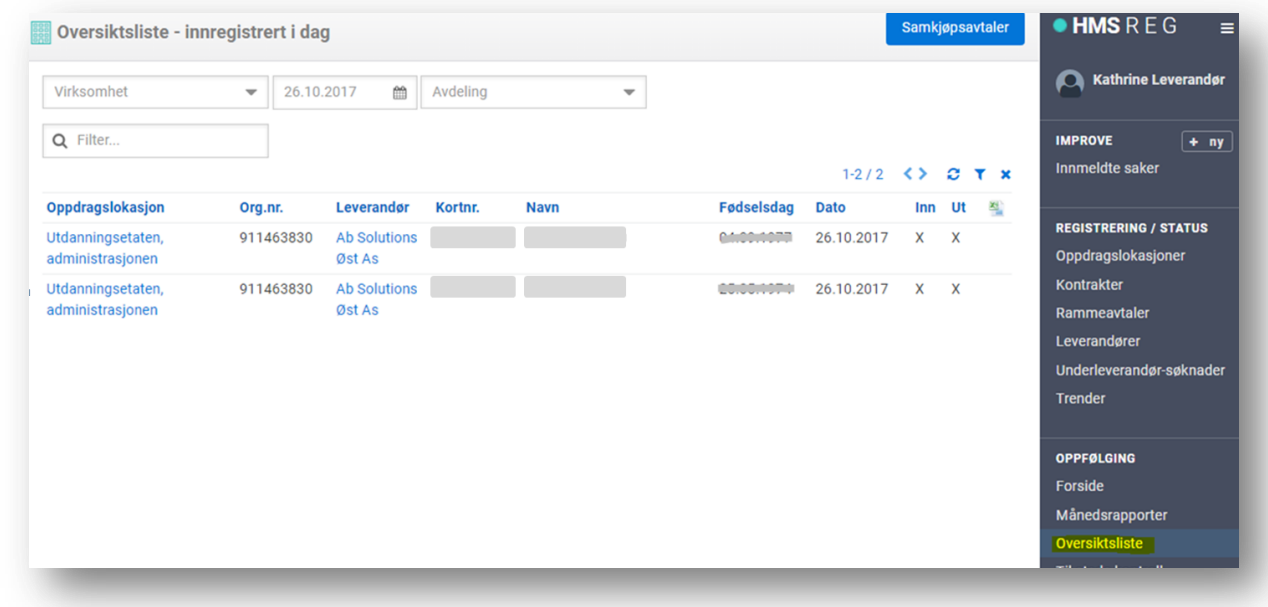

# <span id="page-6-0"></span>Sjekk mannskap til stede på oppdragslokasjonen

Klikk i menyen på Oversiktsliste. Denne viser alle passeringer for dagen, knyttet til aktuell oppdragslokasjon. Du vil kun se passeringer for de oppdragslokasjonene som du har tilgang til.

# <span id="page-6-1"></span>Til stede historikk på oppdragslokasjonen

Klikk deg på Oppdragslokasjonen på menyen for totaloversikt for kontrakten og oppdragslokasjonen.

Velg fanen Til stede historikk for å se både dagens og alle tidligere passeringer.

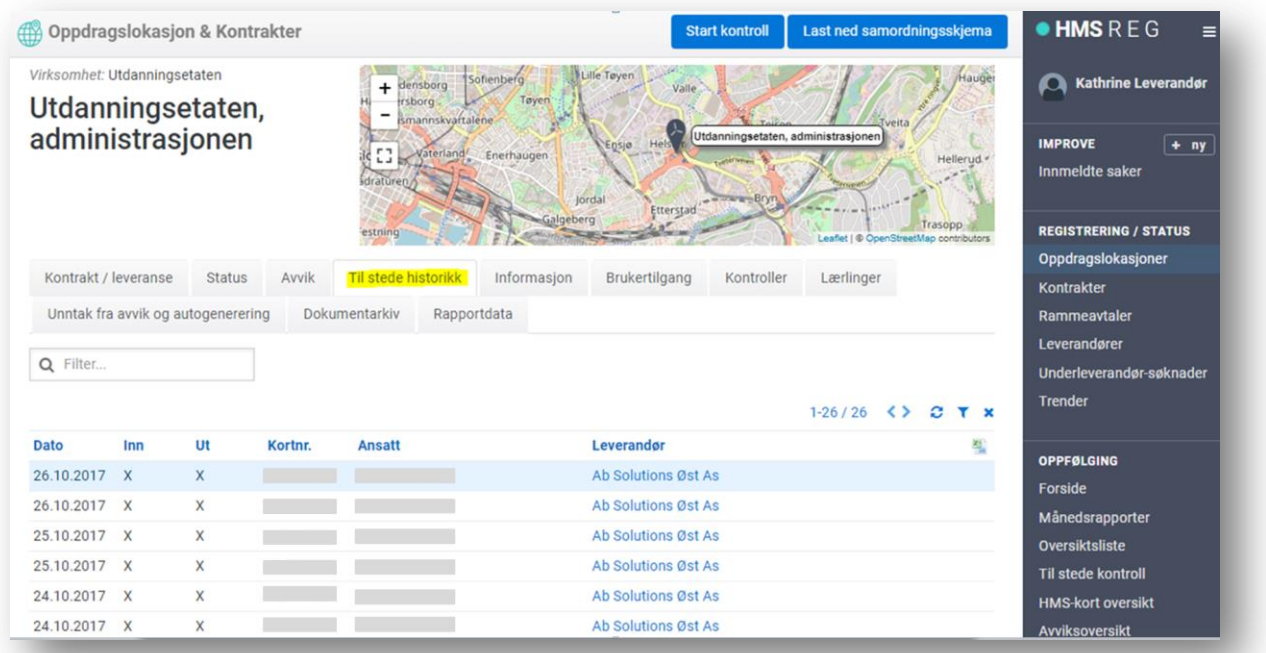

# <span id="page-7-0"></span>Avvik på oppdragslokasjonen

Klikk på fanen Avvik for å følge med på om det er avvik i forhold til arbeidstakere som registrerer seg inn og leverandøren disse representerer.

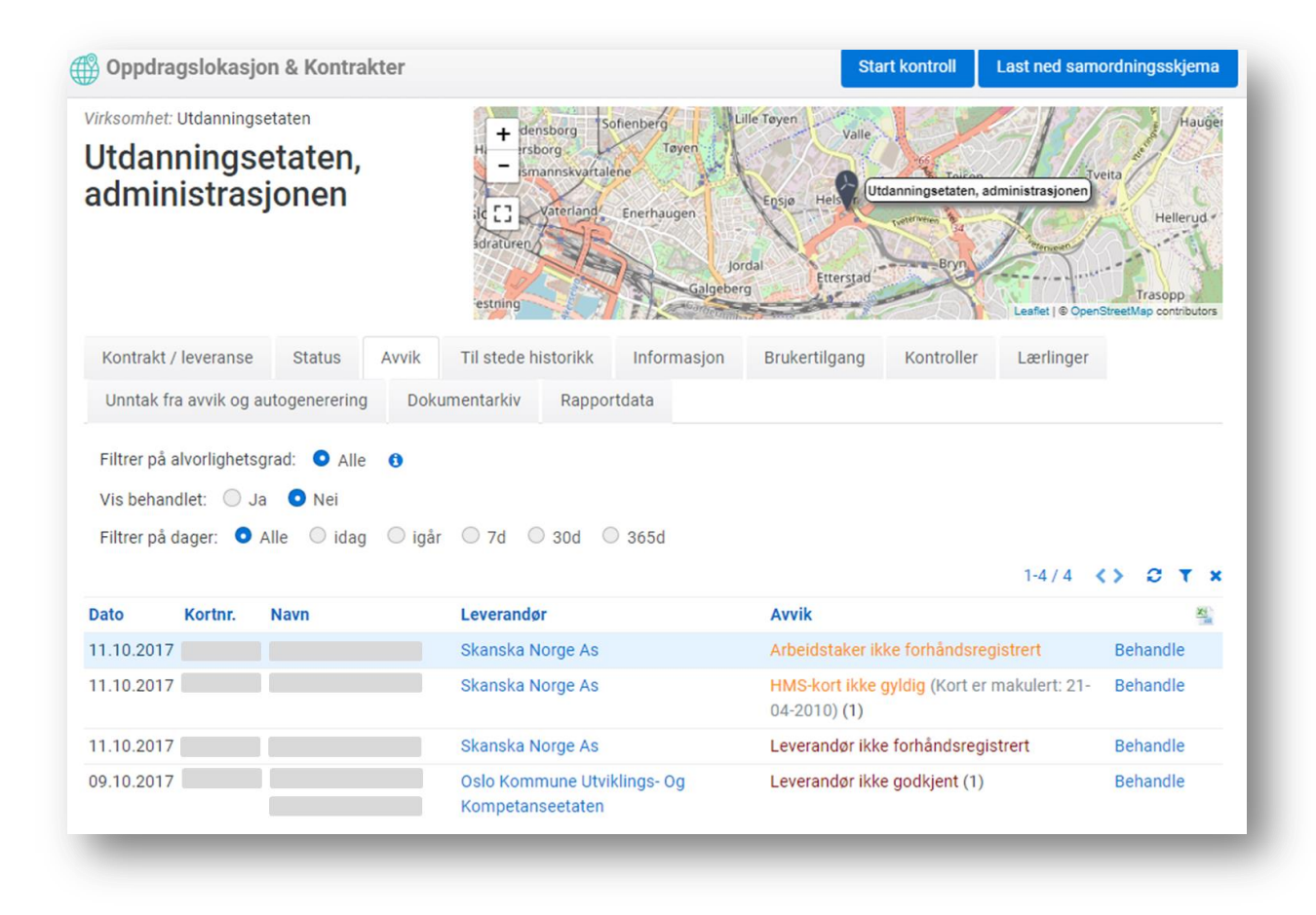

Avvikene vil være synlig både for oppdragsgiver og leverandør, og det er felles ansvar for å følge opp disse.

Oppfølging gjøres ved å klikke på Behandle til høyre for avviket. Valgmulighetene vil avhenge litt av type avvik, men her kan du:

- Opprette en oppfølging og tilordne denne til en annen som skal foreta oppfølgingen. Denne får da en e-post med link til avviket.
- Sette avviket som midlertidig behandlet, men avviket vil dukke opp igjen dersom den faktiske årsaken til avviket ikke blir behandlet. Eks. leverandøren blir ikke godkjent eller personen er ikke lagt inn på mannskapslisten.

### <span id="page-7-1"></span>Søknadsprosess for ny underentreprenør

Denne prosessen startes opp av hovedansvarlig leverandør med rollen Kontraktspart. Prosessen startes fra oppdragslokasjonen- eller rammeavtale bildet.

- Kontrakt: Klikk på «+ Ny leverandør» for å starte søknadsprosessen
- Rammeavtale: Klikk på «Opprett søknad om ny UE».

Kontraktspart velger selv om han fyller ut all informasjon eller om han oppretter brukertilgang til UE og involverer UE i søknaden. UE involveres på følgende måte:

- Kontrakt: UE inviteres inn i dialogboksen når søknaden opprettes.
- Rammeavtale: UE inviteres inn ved å klikke på blå knapp «involver UE i søknad» på verktøylinjen.

Før søknaden kan sendes må leverandør/UE legge inn:

- Fullmakt til Skatteetaten. **Utfylt fullmakt inkl. fargekopi av ID scannes i en fil og legges inn**.
- Andre påkrevde vedlegg fra virksomhetene, eks. arbeidskontrakt, søknadsskjema, spesielle bevis, etc.
- Mannskapsliste

Søknadsbildet ser slik ut:

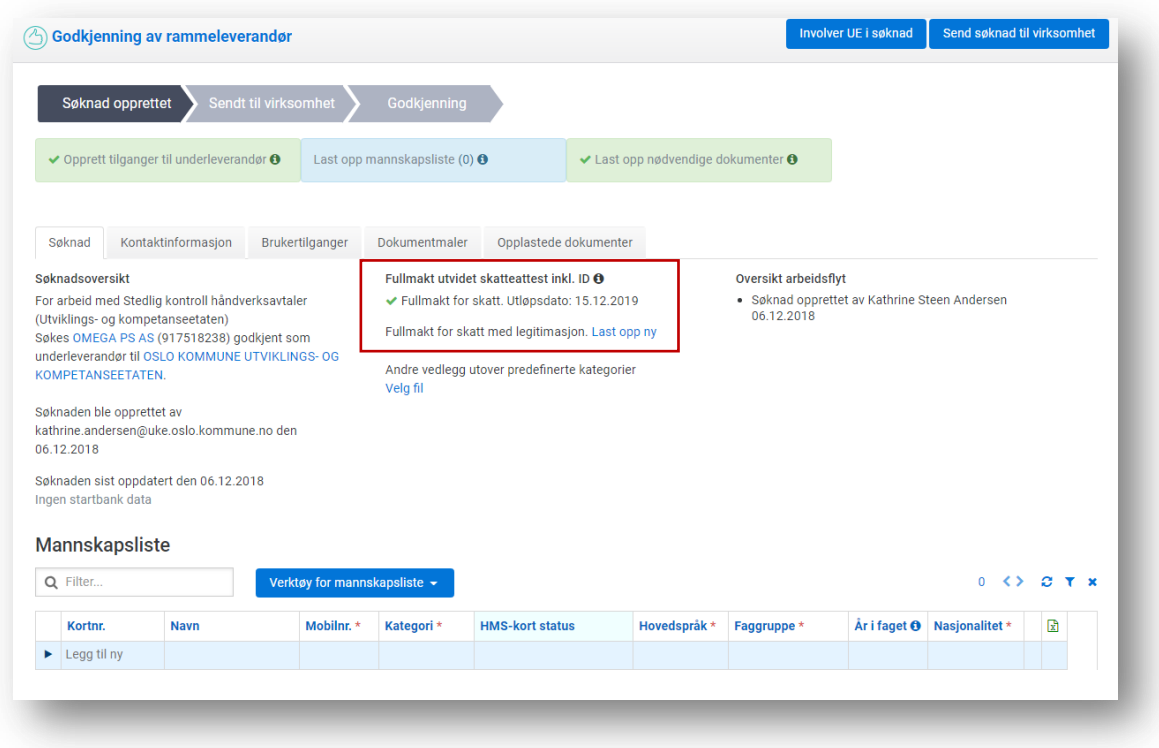

I eksemplet over ligger det allerede en skatteattest inne for gjenbruk. Dette signaliseres ved grønn hake og utløpsdato. Da er det bare å fylle ut andre vedlegg og mannskapsliste før søknaden sendes til oppdragsgiver.

Dersom det er nødvendig å oppdatere fullmakten, klikk på Last opp ny for å erstatte den som ligger der.

Dersom fullmakt ikke er lastet inn vil denne delen av søknadssiden se slik ut:

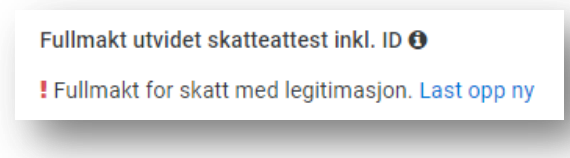

Når søknad er ferdig og kontraktspart har klikket på Send søknad til virksomhet vil kontakt hos Oppdragsgiver få tilsendt en e-post (HMSReg Noreply) med link og kan gå inn og godkjenne leverandøren.

Etter godkjenning /evnt. avvisning får søker resultatet tilsendt pr e-post (HMSReg Noreply) med link inn i HMSREG.

Dersom søknaden avvises på grunn av manglende dokumentasjon gjøres oppdateringer i eksisterende søknad før den sendes inn på nytt.

#### <span id="page-9-0"></span>Maler til bruk i søknadsprosessen

Maler som fullmakt Skatteetaten, søknadsskjema eller andre skjema ligger under fanen Dokumentmaler.

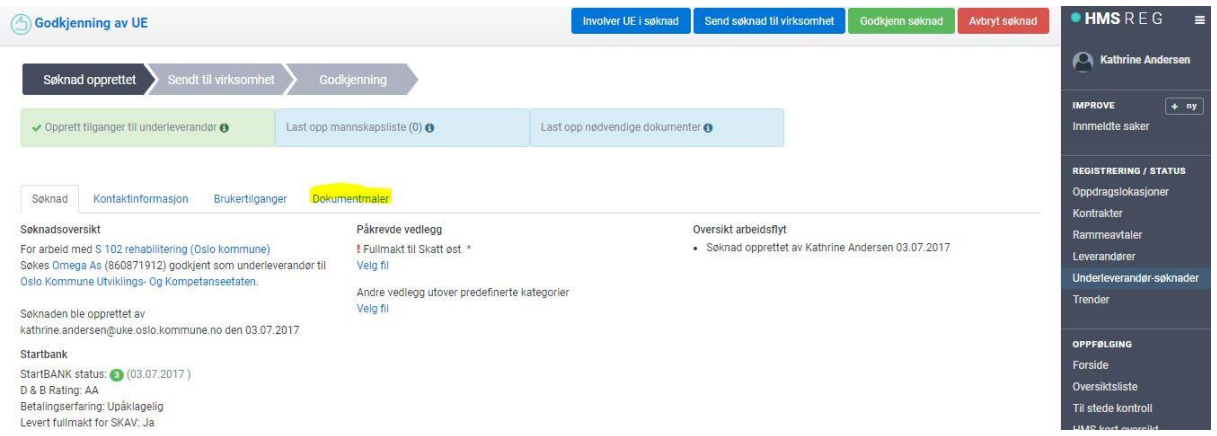

#### <span id="page-9-1"></span>Oversikt aktuelle søknader

Klikk på Underleverandør-søknader på menyen til høyre for en oversikt og for å se aktuelle søknader.

<span id="page-9-2"></span>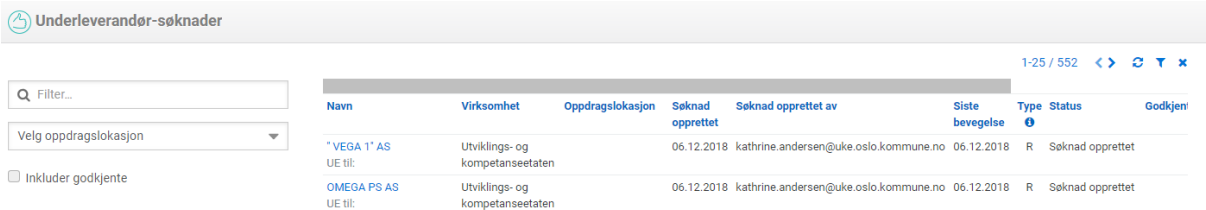

# Fullmakt til Skatteetaten

#### Utfylling av fullmakt

- Fyll ut pdf-filen med fullmakten **elektronisk (**direkte på PC) skriv direkte inn i feltene for firmanavn, organisasjonsnummer, etc.
- Dato for «Fullmakt gyldig til» fylles automatisk ut basert på dato lagt inn for undertegning.
- Etter at all informasjon er lagt inn skrives fullmakten ut for signatur av vedkommende som har signaturrett eller prokura
- Signert fullmakt scannes sammen med farge-ID slik at dette kan lastes opp i **en fil**

Den til enhver tid gjeldende fullmakten vil ligge tilgjengelig under fanen Dokumentmaler i søknadsprosessen for nye underleverandører i HMSREG.

### Oversikt over gjeldende fullmakt

Leverandøren kan til enhver tid gå inn på egen leverandørprofil for å se fullmakten som ligger aktiv, samt laste opp eventuelt ny fullmakt.

Klikk på Leverandører på menyen og velg fanen Dokumenter. Klikk på «Last opp fullmakt» for å erstatte den som ligger der. Det er alltid den sist opplastede, dvs den øverste fullmakten, som vil være gjeldende.

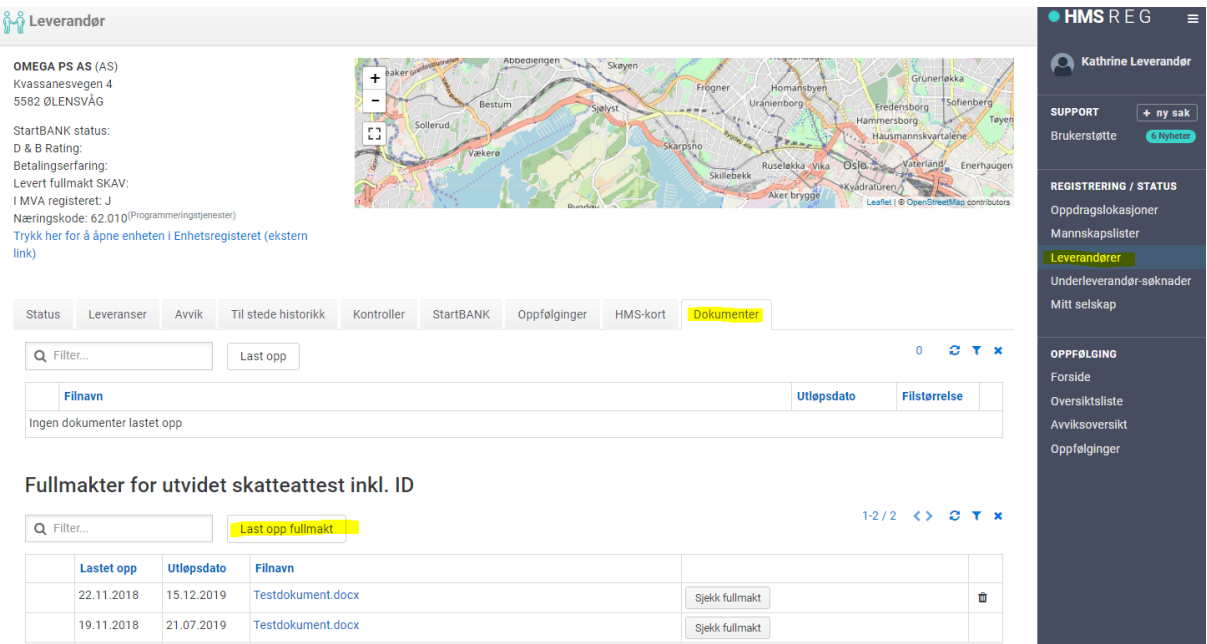